#### **Colour in Motion**

Première installation Epson ET-15000 Series avec les encres Sublisplash EPN+ et CorelDraw (ab X5)

#### Utiliser cette imprimante uniquement avec de l'encre Sublisplash, ne pas utiliser l'encre d'origine.

1. Paramétrage de l'imprimante / remplissage de l'encre / initialisation

 $\bullet$ 

Veuillez suivre toutes les étapes de configuration décrites dans ce document, en ce qui concerne la question que pose l'imprimante sur la configuration du Fax, choisissez « configurer plus tard ».

Quelques réglages sont à effectuer directement sur l'imprimante :

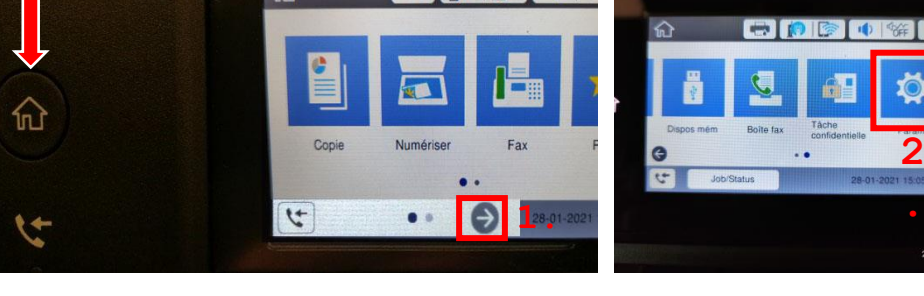

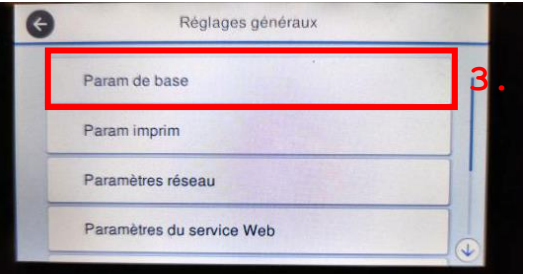

△

Astuce: La page principale de l'imprimante est toujours accessible en appuyant sur l'icône "Maison" à gauche de l'écran (flèche rouge).

- 1. Appuyez sur la flèche vers la droite
- 2. Appuyez sur l'icone "Paramètres".
- 3. Choisissez "Param de base".
- 1. Modifier le comportement en veille

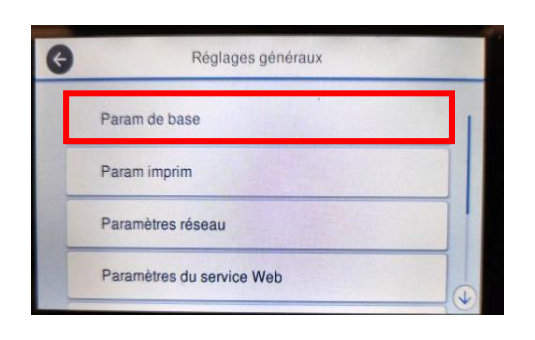

Choisissez "Paramètres de base".

### www.sublisplash.de

#### **Colour in Motion**

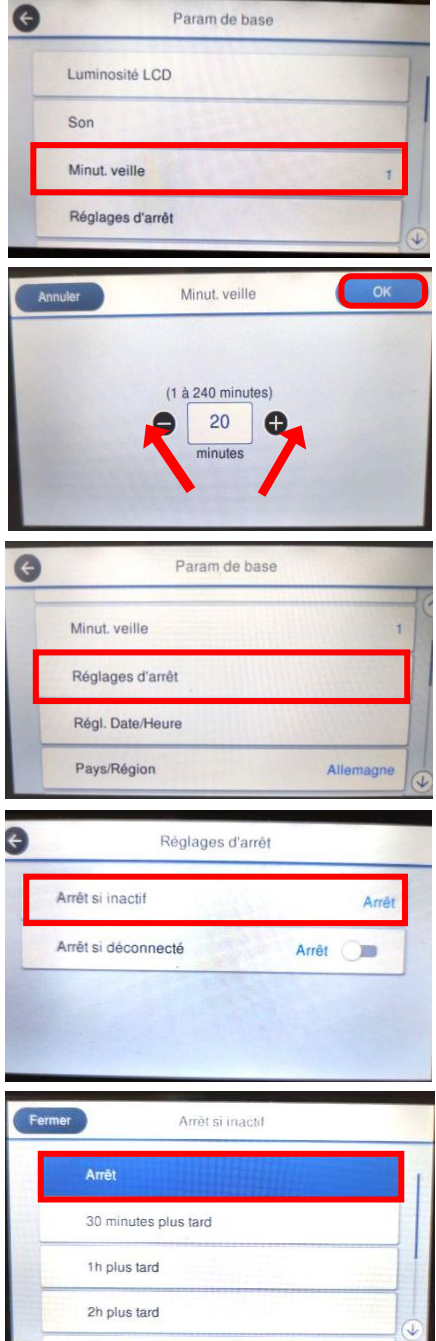

Choisissez "Minuterie veille".

Vous pouvez régler la valeur souhaitée en appuyant sur les symboles "Moins" ou "Plus". Notre recommandation est la valeur "20".

Appuyez ensuite sur ok pour valider vos réglage et fermer la fenêtre.

Choisissez "Réglages d'arrêt.".

Appyez sur "Arrêt si inactif".

Choisissez "Arrêt". Et fermez la fenêtre.

### www.sublisplash.de

#### **Colour in Motion**

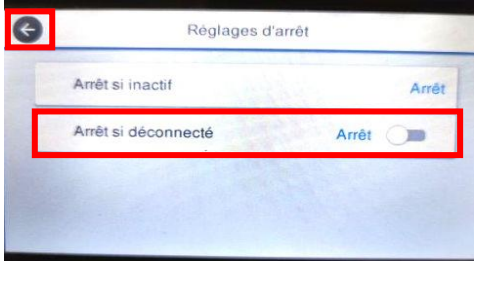

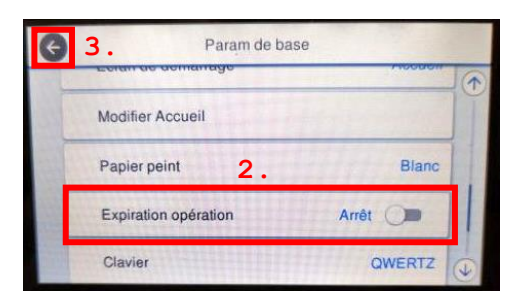

Appuyez sur "Eteindre si déconnecté" pour passer de "Marche" à "Arrêt" Réglez la valeur sur "Off".

Appuyez sur la flèche de gauche pour fermer la fenêtre.

1. Faites défiler l'écran en appuyant sur le symbole "Flèche vers le bas" jusqu'à ce que vous voyiez le bouton " Expiration opération " sur l'écran.

2. Appuyez sur "Expiration opération" pour passer de "Marche" à "Arrêt". Réglez la valeur sur "Arrêt".

3. Appyez sur la flèche vers la gauche pour fermer la fenêtre.

2. Paramètres des médias et de l'impression

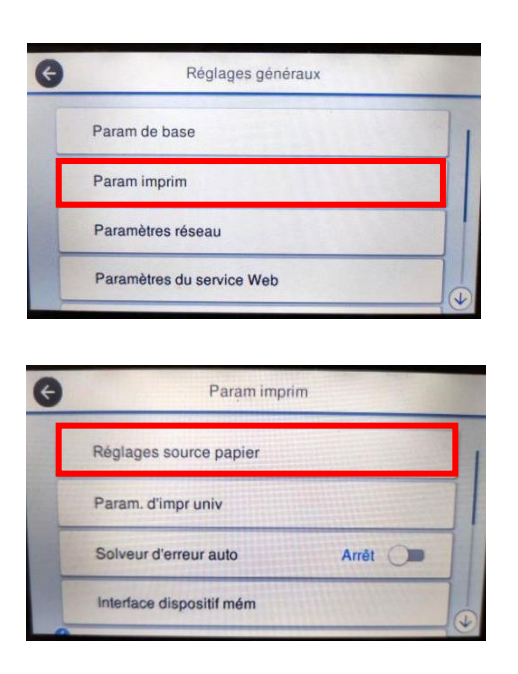

Appuyez sur "Paramètres de l'imprimante".

Appuyez sur "Réglages source papier".

### www.sublisplash.de

#### **Colour in Motion**

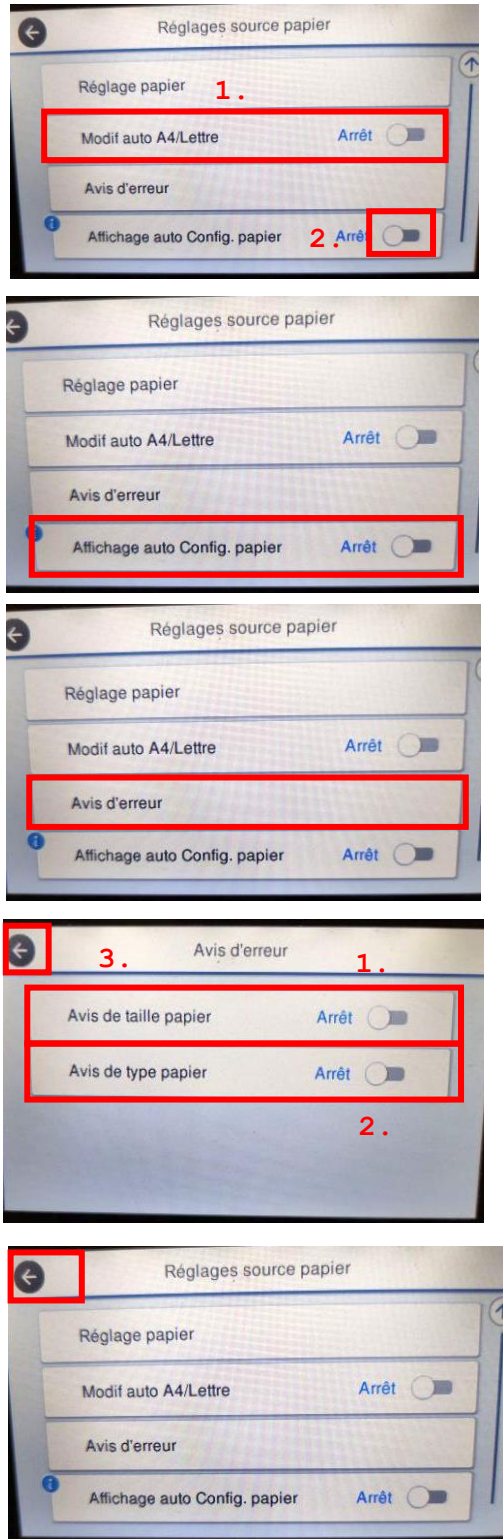

1. Appuyez sur "Modif Auto A4/Lettre" pour passer de "Marche" à "Arrêt". Réglez la valeur sur "Arrêt".

2. Faites défiler du bout des doigts le symbole "flèche vers le bas" jusqu'à ce que vous voyiez le bouton "configuration automatique du papier" sur l'écran.

Appuyez sur "Affichage auto Config Papier" pour passer de "Marche" à "Arrêt". Réglez la valeur sur " Arrêt ".

Sélectionnez "Avis d'erreur".

1. Appuyez sur "Avis de taille papier" pour passer de "Marche" à "Arrêt". Réglez la valeur sur " Arrêt ".

2. Modifiez la valeur et passez de "Marche" à " Arrêt " en cliquant sur "Paper type note". Réglez la valeur sur " Arrêt ".

3. Appyez sur la flèche vers la gauche pour fermer la fenêtre.

Appyez sur la flèche vers la gauche pour fermer la fenêtre des paramètres de source du papier.

### www.sublisplash.de

#### **Colour in Motion**

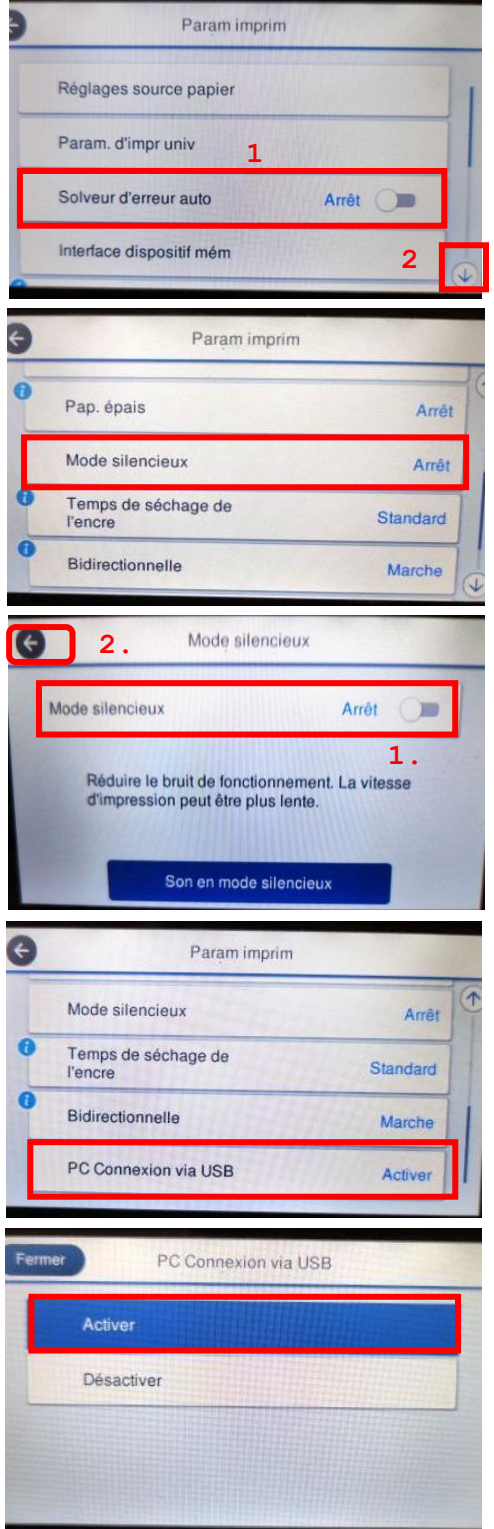

1. En appuyant sur "Solveur d'erreur auto", vous pouvez passer de "Marche" à "Arrêt". Réglez la valeur sur " Arrêt ".

2. Faites défiler avec la "flèche vers le bas" jusqu'à ce que vous voyiez le bouton "mode silencieux" sur l'écran.

Appuyez sur "mode silencieux".

1. Appuyez sur "veille" pour passer de "Marche" à "Arrêt". Réglez la valeur sur " Arrêt ".

2. Appuyez sur l'icône "Flèche", pour fermer la fenêtre.

Veuillez vérifier si "Connexion PC via USB" est réglé sur "Activer".

Si oui, appuyez sur l'icône "Accueil" pour revenir à la page principale.

Si ce n'est pas le cas, tapez sur "Connexion PC via USB".

Choisissez activer

### www.sublisplash.de

**Colour in Motion** 

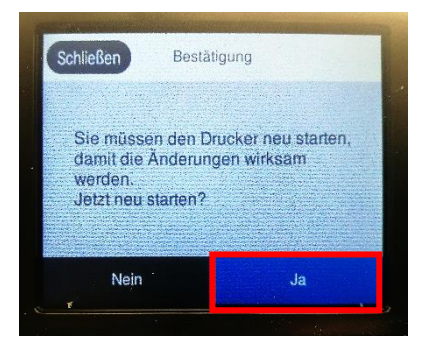

Choisissez "Oui". L'imprimante va redémarrer.

2. Installation du logiciel de l'imprimante

Téléchargez le pilote approprié pour votre imprimante directement à partir de la page d'accueil Epson et enregistrez-le.

Lien de téléchargement vers le pilote Win10 (valable pour Win10 32bit et Win10 64bit) : <https://download.epson-europe.com/pub/download/6354/epson635419eu.exe>

Démarrez l'installation en double-cliquant sur le fichier EXE.

Après un court laps de temps, la fenêtre de configuration apparaît. Suivez les autres instructions. Une fois la configuration terminée, il est recommandé de redémarrer l'ordinateur

- 3. Configuration du pilote d'imprimante
	- 3.1 Pour afficher les paramètres d'impression:

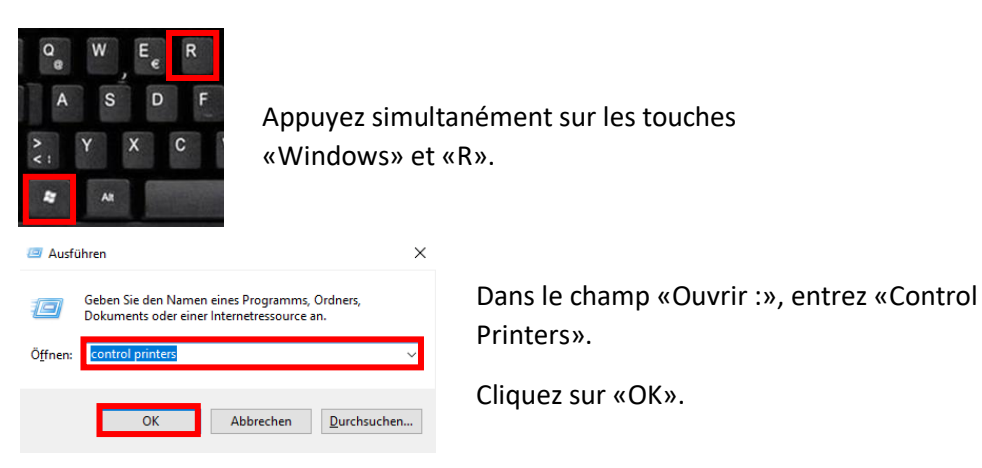

### www.sublisplash.de

#### **Colour in Motion**

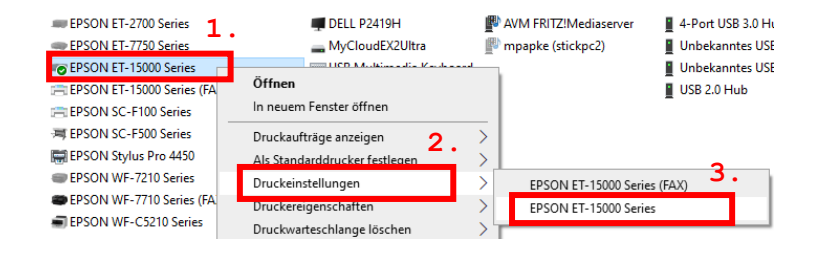

1. Faites un clic droit sur "EPSON ET-15000 Series".

2. Choisissez "Paramètres d'impression".

3. Choisissez ensuite "EPSON ET-15000 Series".

#### 3.2 Configurer et sauvegarder les préréglages d'impression:

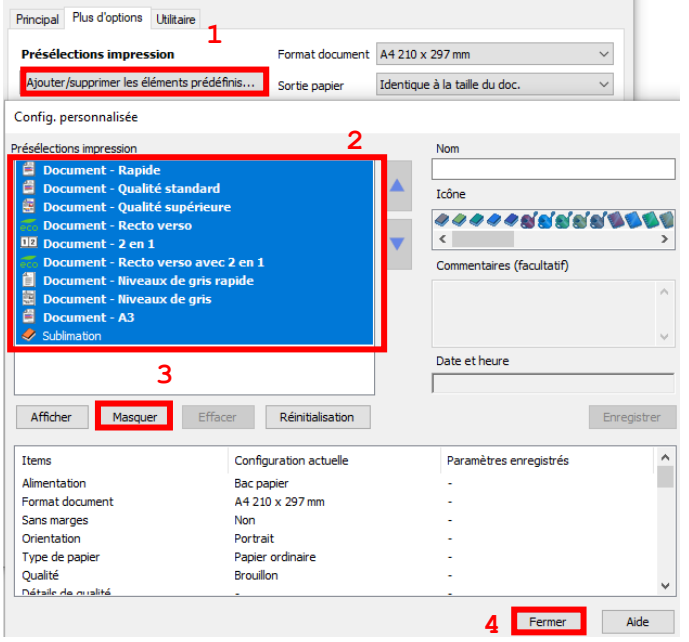

- 1. Cliquez sur «Plus d'options».
- 2. Sélectionnez toutes les lignes de la rubrique « Présélections impressions ».
- 3. Cliquez sur «Masquer».
- 4. Cliquez sur «Fermer».

### www.sublisplash.de

#### **Colour in Motion**

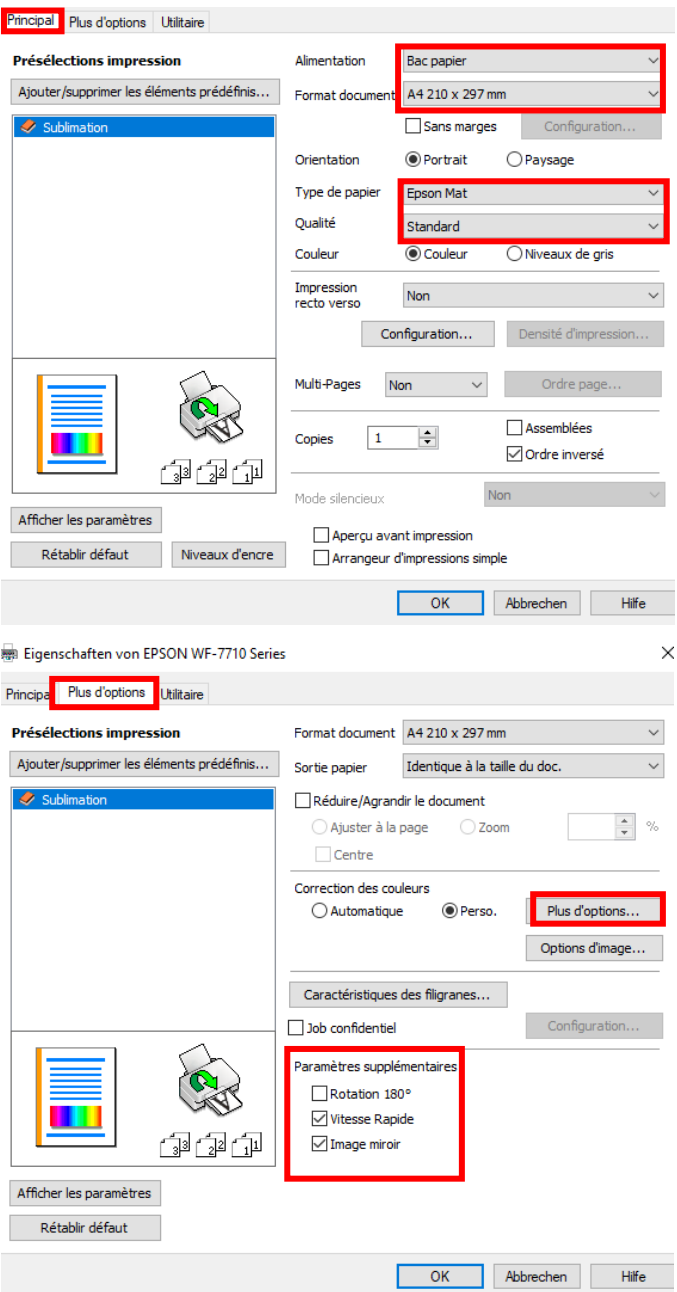

Dans l'onglet «Paramètres principaux», veuillez définir les paramètres suivants :

Alimentation papier : sélection automatique Taille du document : A4 297 x 210 mm Orientation : Portrait Médias : Epson Matte Qualité : standard Couleur : Couleur

Dans l'onglet «Plus d'options», définissez les paramètres suivants :

Correction des couleurs : personnalisé

Cochez « Vitesse Rapide » et «Image miroir».

### www.sublisplash.de

#### **Colour in Motion**

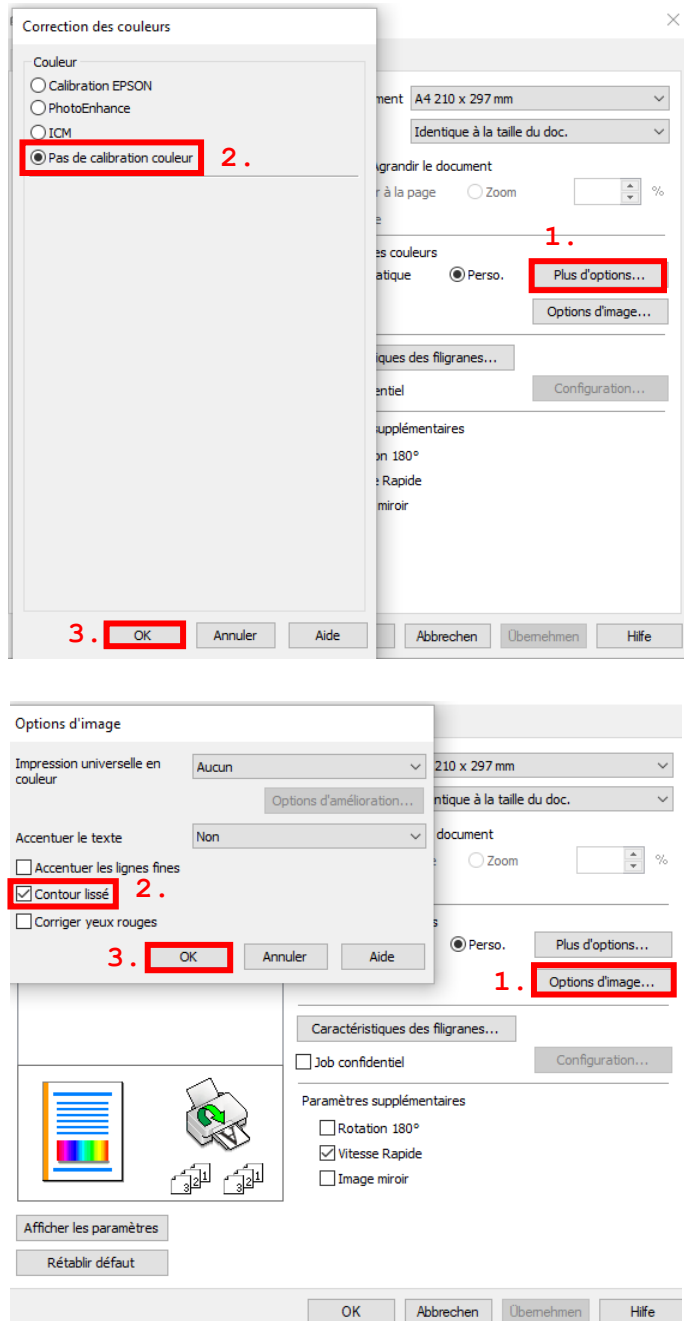

1. Cliquez sur «Avancé».

2. Cliquez sur l'option «Pas de calibration couleur».

3. Confirmez en cliquant sur «OK».

- 1. Cliquez sur «Options d'image».
- 2. Cochez «Bord lisse».
- 3. Confirmez en cliquant sur «OK».

### www.sublisplash.de

### **Colour in Motion**

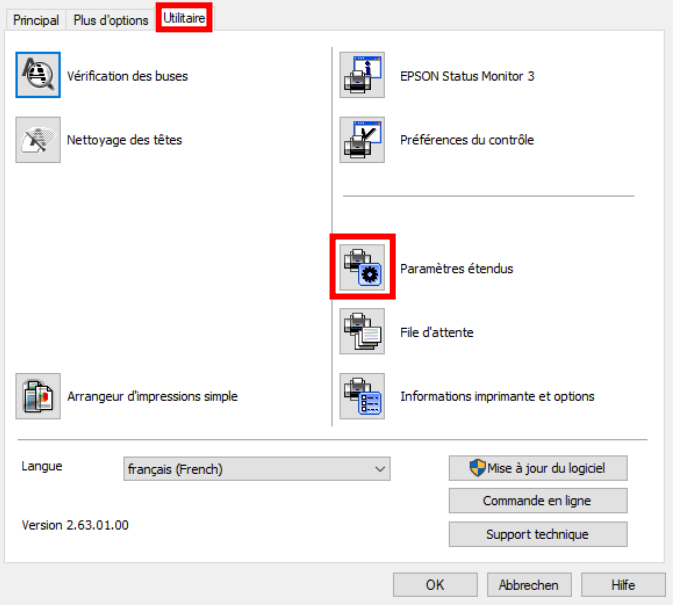

Dans l'onglet «Utilitaire», cliquez sur le bouton «Paramètres étendus».

Paramètres étendus Configuration -<br>Décalage  $\boxed{0}$  (0.1mm) ٠ Haut Recto Activer EPSON Status Monitor 3  $-300$ 300 Vérifier la largeur du papier avant impression Papier épais et enveloppes<br>Papier grainé court  $\bigcap$  (0.1mm) Gauche Recto ×  $\boxed{\bullet}$  $-300$ 300 Page de séparation  $\boxed{0}$  (0.1mm)  $\overline{\Box}$  Supprimer les bordures blanches Haut Verso  $-300$ 300 Toujours spouler les données en format RAW  $\sqrt{2}$  $\bigcap$  (0.1mm) Mode disposition page Gauche Verso Imprimer ss forme bitmap 300  $-300$ Sauter page blanche Modifier la résolution standard<br>Affiner le motif de tramage Densité d'impress Densité<br>d'impression  $-10$  (%) Autoriser applications à effectuer la mise en<br>
Correspondance des couleurs ICM ł  $\overline{20}$  $-50$  $\square$  Toujours utiliser le paramètre d'alimentation papier<br>du pilote  $\square$  Impression de documents d'une page face vers le bas en mode recto verso Imprimer les documents pour le classement Mode code à barres Rétablir défaut <mark>d'OK d'</mark>Annuler d'Aide

Réglez la valeur de «Densité d'impression» sur «-10 (moins dix)».

Confirmez vos modifications en cliquant sur «OK».

### www.sublisplash.de

#### **Colour in Motion**

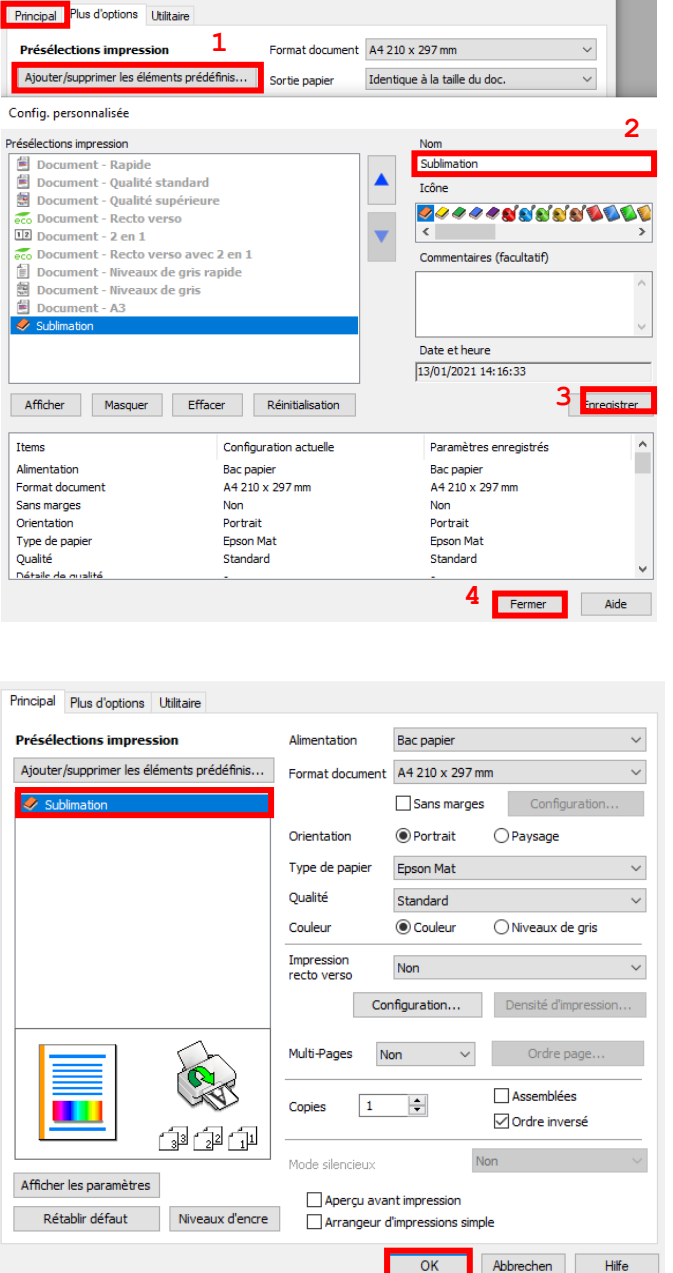

Cliquez sur l'onglet «Paramètres principaux».

1. Cliquez sur «Ajouter/supprimer les éléments prédéfinis».

2. Entrez un nom distinctif pour vos préférences.

3. Cliquez sur «Enregistrer» pour enregistrer vos préférences sous le nom donné.

4. Cliquez sur «Fermer» pour revenir au menu «Paramètres principaux».

Cliquer sur le nom de la préférence que vous avez enregistré activera celle-ci.

Cliquez sur «OK» pour fermer la fenêtre.

### www.sublisplash.de

#### **Colour in Motion**

4. Téléchargement du profil de couleur icc et installation

Allez sur <https://www.sublisplash.com/de/downloads/> et téléchargez le profil ICC pour l'encre EPN+ sur votre ordinateur.

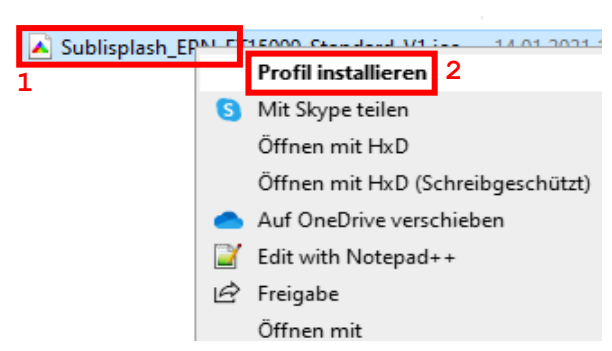

1. Faites un clic droit sur le profil de couleur ICC.

2. Dans la fenêtre qui s'ouvre choisissez « installer un profil de couleur »

La fenêtre se ferme et le profil de couleur ICC est installé sur votre ordinateur. Aucune fenêtre de statut ni un message de confirmation ne seront affichés.

Astuce: Le profil de couleur est installé dans le dossier suivant

"C:\windows\system32\spool\drivers\color"

### www.sublisplash.de

#### **Colour in Motion**

#### 5. Création d'un paramètre de couleur «Sublimation» dans CorelDraw

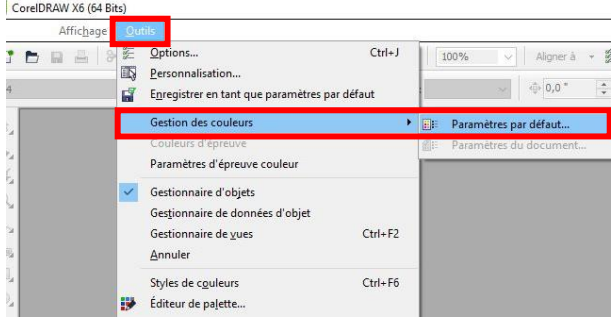

Démarrez CorelDraw.

Cliquez sur «Outils» dans la barre de menu.

Cliquez sur «Gestion des couleurs ...».

Cliquez sur Paramètres par défaut

#### Paramètres de gestion des couleurs par défaut

**DUAS DA GASTION GAS COURLY** 

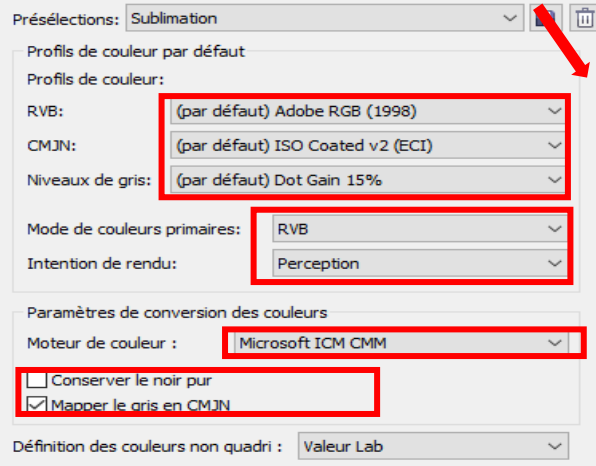

Utilisez les mêmes paramètres que dans la capture d'écran à gauche.

Comme le contenu de la fenêtre ne peut pas être affiché en entier, vous devez faire défiler vers le bas avec la barre de défilement (marquée d'une flèche rouge) jusqu'à ce que vous puissiez voir «Open Policy» en haut de la fenêtre.

Renseignez à nouveau les paramètres exactement comme dans cette capture d'écran.

Faites défiler jusqu'en bas.

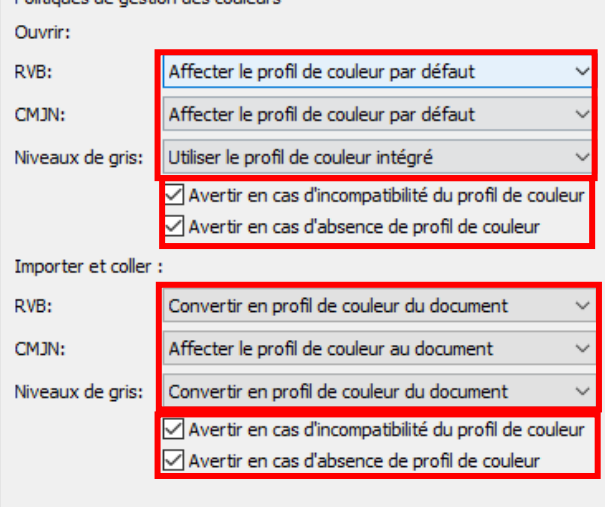

### www.sublisplash.de

#### **Colour in Motion**

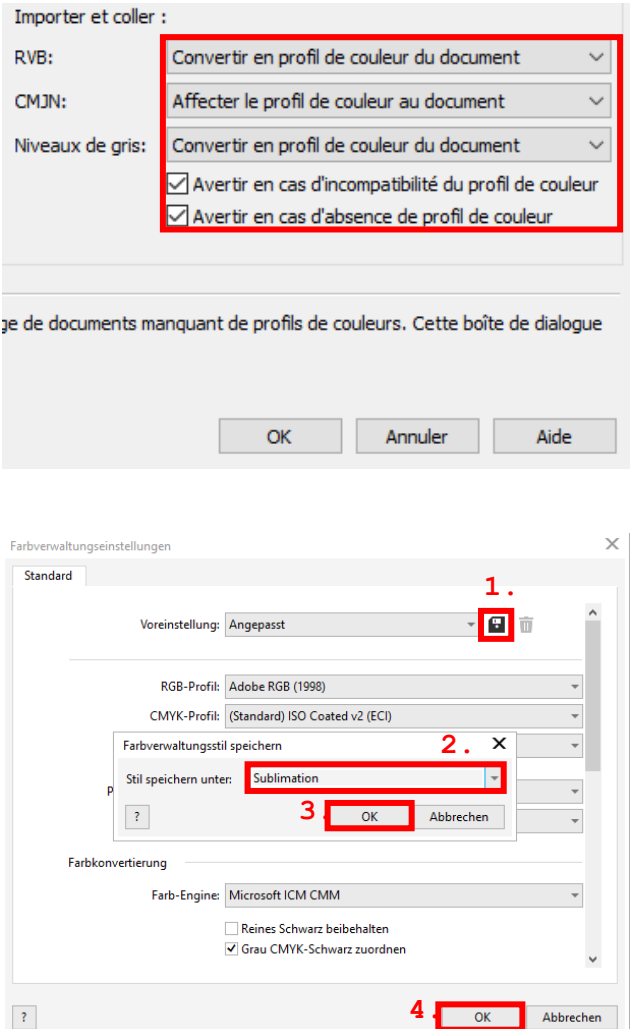

Enfin, Renseignez les paramètres exactement comme dans cette capture d'écran.

Faites défiler vers le haut.

1. Cliquez sur l'icône «Disquette» pour enregistrer vos paramètres.

2. Dans la fenêtre «Enregistrer le style de gestion des couleurs», entrez un nom distinctif (nous recommandons «Sublimation»)

3. Cliquez sur «OK» pour fermer la fenêtre.

4. Cliquez sur «OK» pour fermer la fenêtre «Paramètres de gestion des couleurs».

### www.sublisplash.de

**Colour in Motion** 

4. Chargez un fichier de test et attribuez le profil de couleur ICC dans CorelDraw

Démarrez CorelDraw et ouvrez n'importe quel fichier.

Cliquez dans la barre de menu sur "Fichier" puis dans le menu déroulant sur "Imprimer ..." pour ouvrir la boîte de dialogue d'impression de CorelDraw

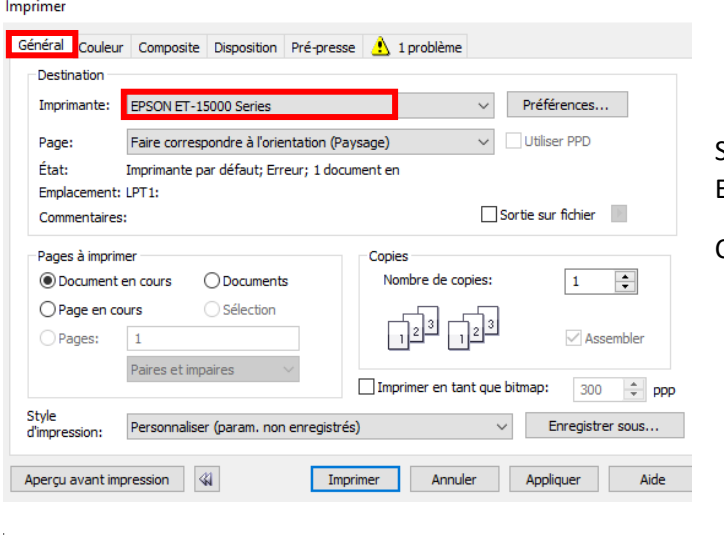

Imprime Général Couleur Composite Disposition Pré-presse 1 1 problème O Imprimer en composite  $\bigcirc$  Imprimer les séparations · Utiliser les paramètres de couleurs du documer ○ Utiliser les paramètres d'épreuve de couleur Conversions des couleurs effectuées par: CorelDRAW Couleurs de sortie en tant que: RVB  $\sqrt{\frac{1}{2}}$  Convertir les couleurs non quadri Corriger les couleurs à l'aide du profil de couleur: sublisplash\_EPN\_ET15000\_Standard\_V1.icc Conserver les numéros RVB Perception Intention de rendu: Les paramètres et l'aperçu couleur dans cette boîte de dialogue sont définis pour le périphérique<br>d'impression graphique Windows que vous avez sélectionné dans l'onglet Général. Aperçu avant impression 4 Imprimer Annuler **Appliquer** Aide Sous l'onglet «Général», sélectionnez «Epson ET-15000» dans le champ imprimante.

Cliquez sur l'onglet «Couleur».

Renseignez les paramètres exactement tels que vous les voyez dans cette capture d'écran.

Assurez-vous que notre profil de couleur ICC pour l'encre EPN + est sélectionné dans «Profil de couleur»:

Cliquez sur «Appliquer » pour appliquer les paramètres.

Pour imprimer maintenant, cliquez sur «Imprimer».

Conseil pratique: avant d'imprimer, nous vous recommandons de vérifier que les préférences d'impression actuellement définies dans le pilote d'imprimante sont correctes.

### www.sublisplash.de

**Colour in Motion** 

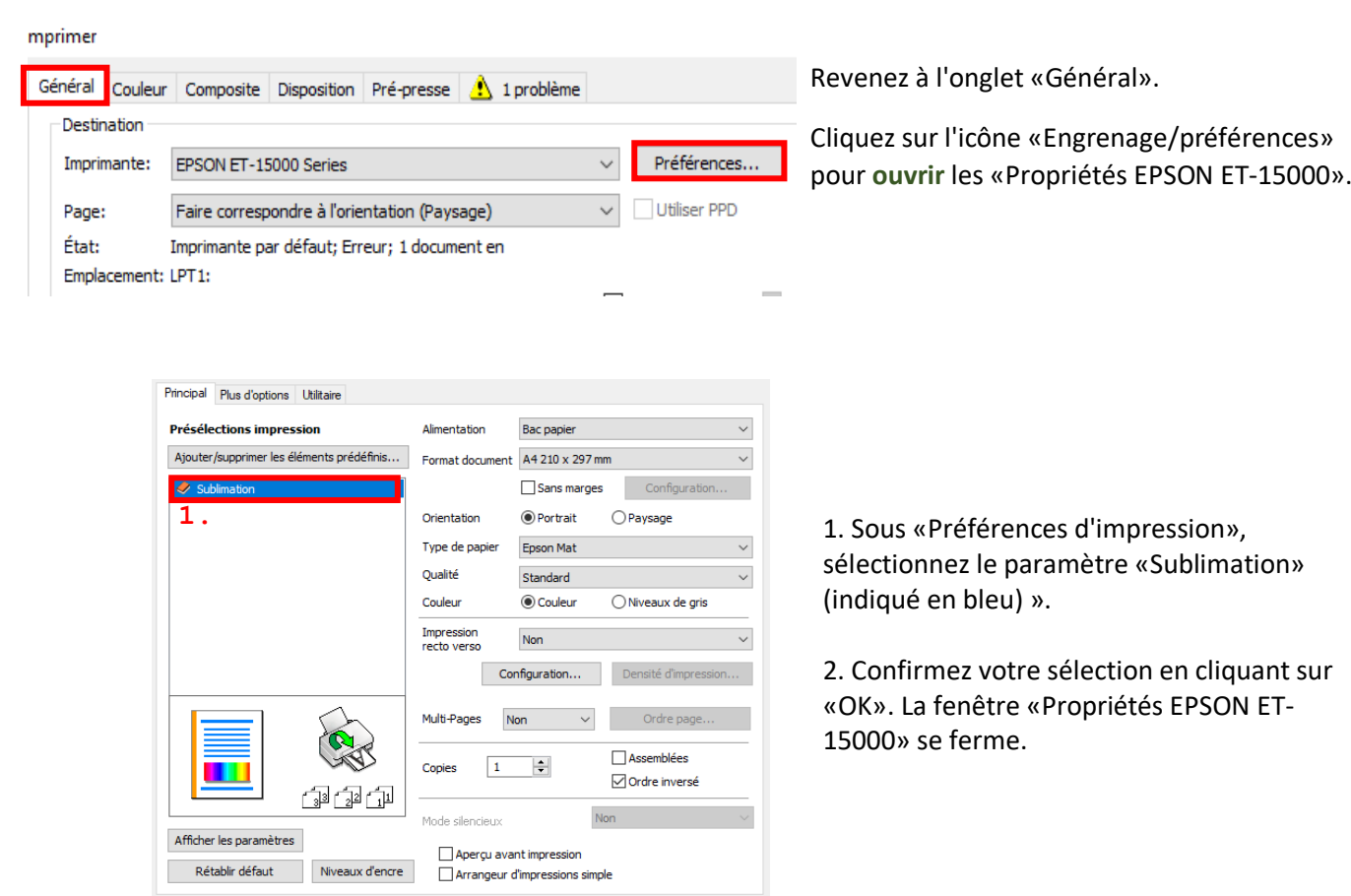

2. OK Abbrechen Hilfe

Placez quelques feuilles de papier TexPrint-R dans le bac à papier de l'imprimante, face imprimée vers le haut.

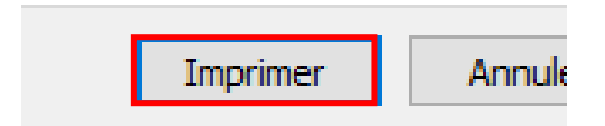

Cliquez sur «Imprimer» pour commencer l'impression.

Vous avez maintenant terminé l'installation initiale de votre Epson ET-15000 avec l'encre Sublisplash EPN + et la configuration initiale de CorelDraw (de X5). Si vous avez besoin d'aide pour sélectionner ou vérifier ces paramètres, nous avons fourni les instructions « Installation du profil couleur Epson ET-15000 - CorelDraw (de X5) EPN + » sur notre site Web Sublisplash dans la section « Instructions pour les imprimantes Epson ».

### www.sublisplash.de